## Temat: **Kartka w kratkę. MS Excel**

Po obejrzeniu filmów będziecie wiedzieć, jak można budować tabele w Excelu (i inne proste statystyki), tworzyć podstawowe obliczenia (np. jak obliczyć sumę) i jak wykorzystywać proste funkcje w Excelu. Nauczycie się, jak wstawiać diagramy do Excela.

#### <https://www.youtube.com/watch?v=R-TTkC7Pa4Q>

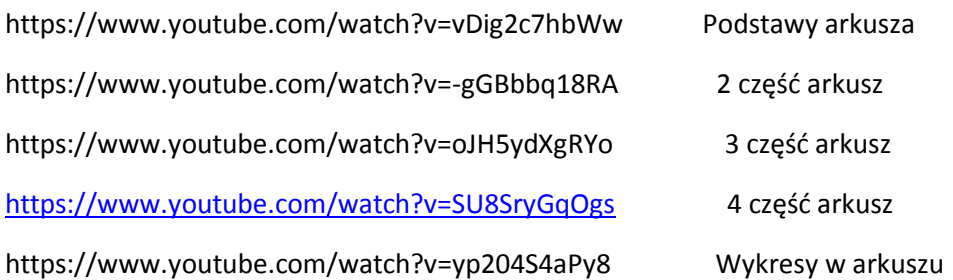

Osoby, które nie mają pakietu Microsoft Office, mogą skorzystać z darmowego, funkcjonalnego pakietu<https://pl.libreoffice.org/> i narzędzia LibreOffice Calc

### **Zadanie do wykonania i odesłania.**

Przygotuj w programie MS Excel tabelę zawierającą listę przedmiotów z klasy 8 oraz imiona i nazwiska uczących ich nauczycieli. Dodaj również kolumnę z ocenami na koniec roku z każdego przedmiotu. Tabelę dla każdej klasy umieść w osobnym arkuszu. Tak przygotowany skoroszyt zapisz w *Teczce ucznia* pod nazwą *moi nauczyciele*.

#### **Wprowadzanie danych**

- 1. W komórce A1 wpisz "Przedmiot".
- 2. W komórce B1 wpisz "Nauczyciel.
- 3. Wypełnij kolumny A i B, aby powstał spis przedmiotów oraz imion i nazwisk nauczycieli uczących cię w klasie 6 (pamiętasz jeszcze?).

## **Zmiana szerokości kolumn i wysokości wierszy**

- 1. Najedź kursorem myszy na górną belkę arkusza i ustaw kursor na linii między kolumnami A oraz B.
- 2. Kiedy kursor zmieni kształt na  $\pm$ , przytrzymaj lewy przycisk myszy i przesuń kursor w lewo lub prawo, aby zmienić szerokość kolumny A.
- 3. W podobny sposób zmień szerokość kolumny B, aby zmieściły się imiona i nazwiska nauczycieli.
- 4. Jeśli chcesz, możesz również zmienić wysokość wierszy. W tym celu wykonaj kroki 1– 3, ale kursor ustaw na pionowej belce arkusza znajdującej się po lewej stronie.

#### **Zaznaczanie i kolorowanie komórek**

- 1. Zaznacz komórki z nazwami przedmiotów kliknij w komórkę A2, trzymaj wciśnięty lewy przycisk myszy i przeciągnij kursor do ostatniej komórki, którą chcesz zaznaczyć. Puść lewy przycisk myszy.
- 2. Na karcie **Narzędzia główne** kliknij strzałkę obok przycisku **Kolor wypełnienia** i wybierz kolor, którym chcesz wyróżnić nazwy przedmiotów.
- 3. Powtórz kroki 1 i 2 dla komórek zawierających nazwiska nauczycieli, tym razem wybierz inny kolor.

# **Dodawanie i usuwanie arkuszy, zmiana ich nazw oraz kolorów kart**

- 1. W dolnej części arkusza znajdź przycisk z symbolem plusa. Kliknij w niego, aby dodać nowy arkusz. Możesz dodać dowolną liczbę arkuszy.
- 2. Zmień nazwy dodanych arkuszy kliknij w kartę arkusza prawym przyciskiem myszy i wybierz **Zmień nazwę**. Nazwy kolejnych arkuszy powinny być następujące: "Klasa 6", "Klasa 7" i "Klasa 8".
- 3. Usuń niepotrzebne arkusze kliknij prawym przyciskiem myszy w kartę arkusza i wybierz **Usuń**.
- 4. Zmień kolory kart dodanych przez ciebie arkuszy. W tym celu kliknij w kartę prawym przyciskiem myszy, najedź kursorem na opcję **Kolor karty** i wybierz odpowiadający ci kolor.

## **Kopiowanie danych**

- 1. Zaznacz wszystkie komórki spisu w arkuszu "Klasa 6".
- 2. Skopiuj zaznaczone komórki skrót klawiszowy **Ctrl + C**. Możesz też użyć opcji **Kopiuj** na karcie **Narzędzia główne**.
- 3. Przejdź do pustego arkusza.
- 4. Wklej zaznaczone komórki skrót klawiszowy **Ctrl + V**. Możesz też użyć opcji **Wklej** na karcie **Narzędzia główne**.
- 5. Po wklejeniu sprawdź dane i wprowadź zmiany, aby spis w arkuszu "Klasa 7" był poprawny.
- 6. Powtórz kroki 1–5, aby skopiować i wkleić dane do arkusza "Klasa 8".